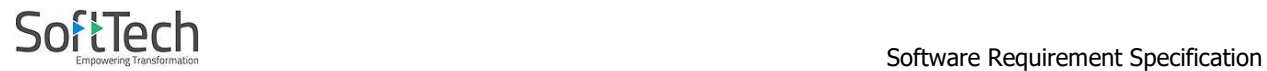

## REGULATION FOR MAHARASHTRA GUTHEWARI VIKAS ACT 2001 (AMENDMENT) 2021 IN PUNE MUNCIPAL CORPORATION

SoftTech Confidential

Page 1 of 21

## Table of Contents:-

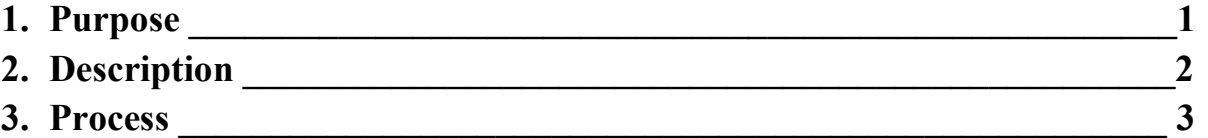

SoftTech Confidential

Page 2 of 21

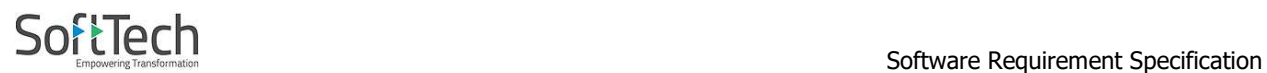

## 1. PURPOSE :-

- 1. The purpose of this document is to define the applicable conditions and proposed workflow of the Gunthewari Application in PMC Building Permit System.
- 2. The Document is made based on the Maharashtra Guthewari Vikas Act 2001 (Amendment) 2021

## 2. DESCRIPTION :-

Section 3 of the Maharashtra Gunthawari Development (Insuring, Enhancing and Deregulation) Act, 2001 Development size using the rights conferred by the provisions of sub-section (3) of and the order dated 18.05.2001 was issued regarding Maharashtra Gunthawari Development. However, now the order dated 18.05.2001 is being issued. Sub-section of Section 3 of the Gunthewari Development (Insuring, Upgrading and Distribution) Act, 2001 exercising the powers conferred by the provisions of (3). In order to manage the development, as mentioned below, there is a need for development and sustainable development distributing the word.

SoftTech Confidential

Page 3 of 21

## PROCESS: -

1. Architect will login for Gunthewari Regularization.

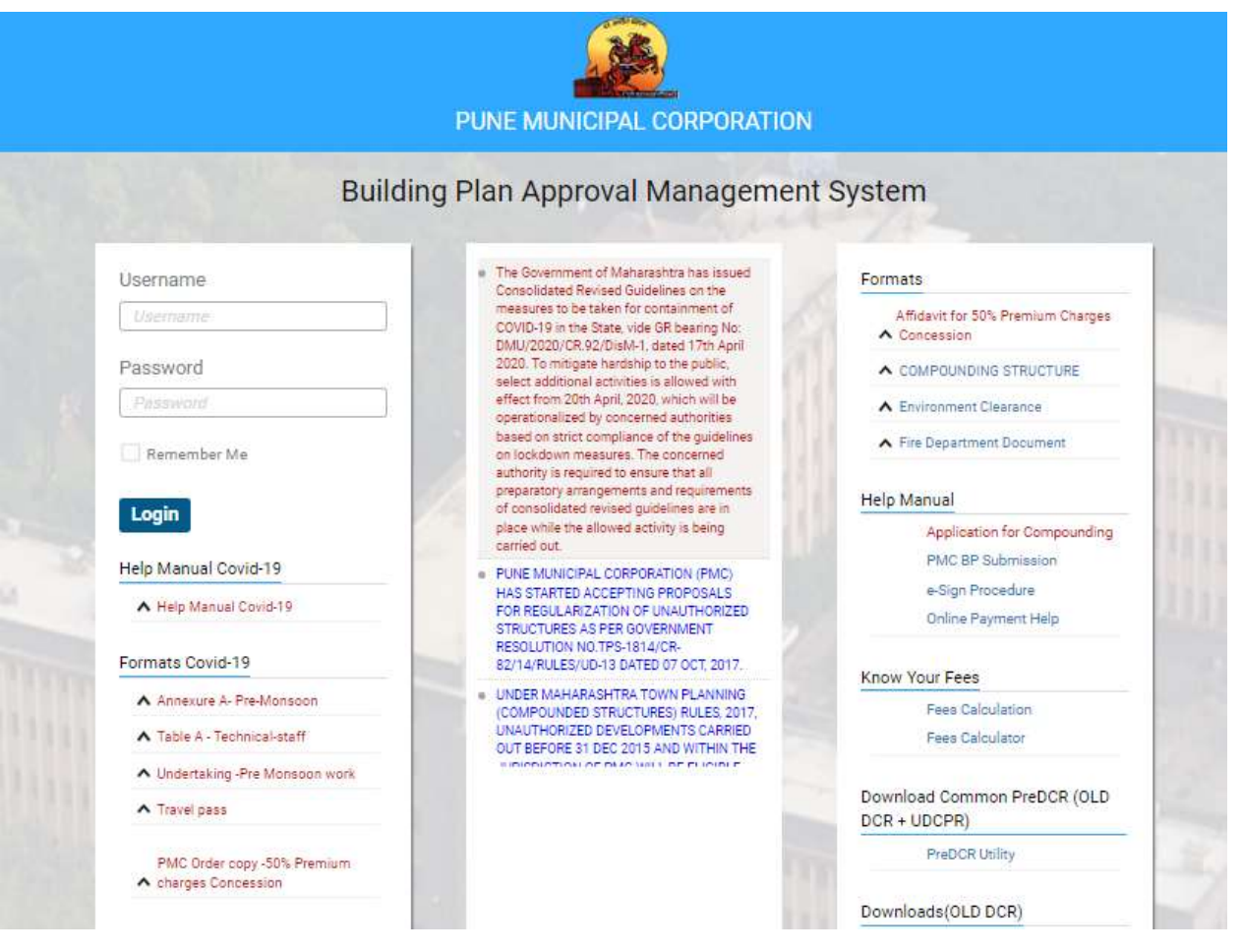

SoftTech Confidential

Page 4 of 21

2. After login, applicant will apply in Gunthewari Regularization tab.

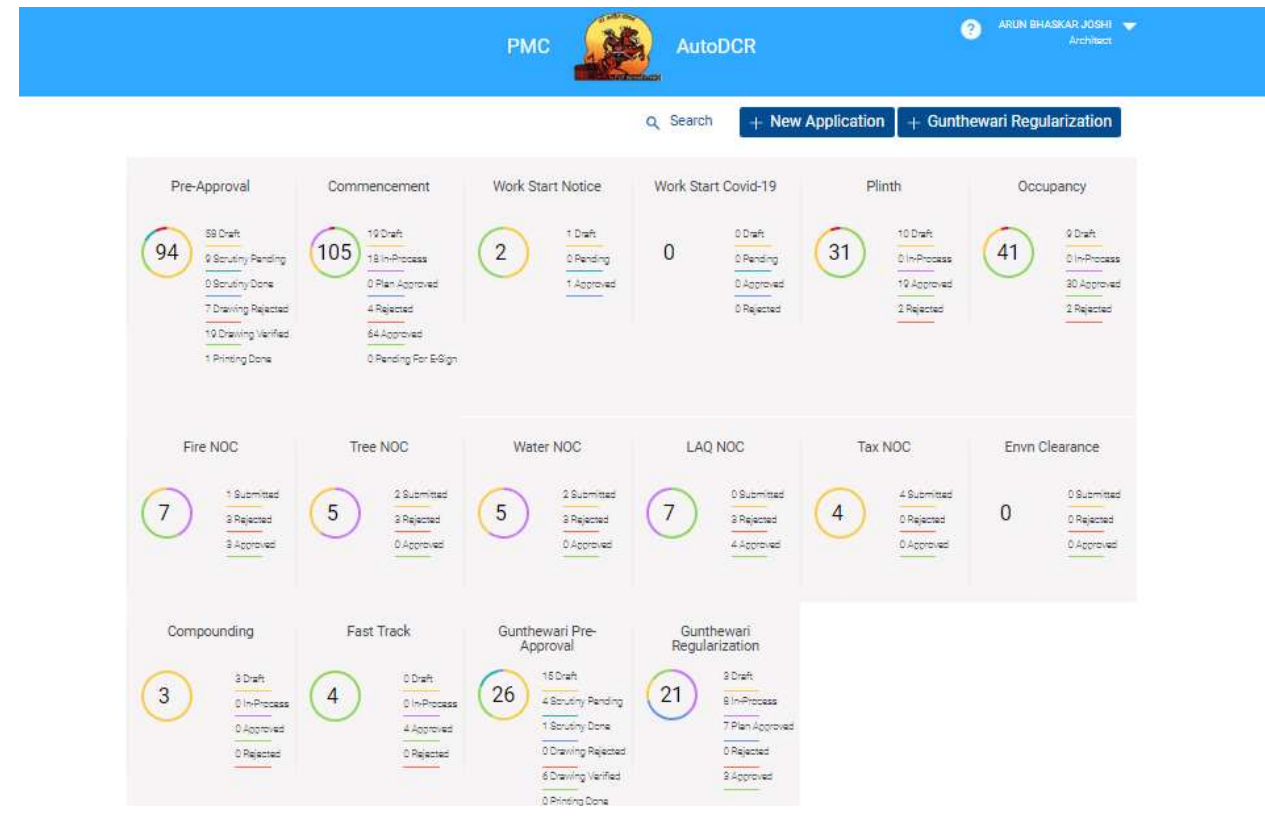

SoftTech Confidential

Page 5 of 21

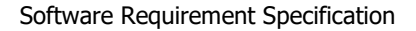

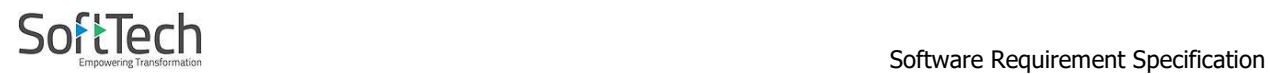

3. In Gunthewari Application Applicant will select pre-approval and in pre-approval only Proposed Building in Project type will selected for Gunthewari regularization, Also only NEW case type selected and also in proposal type residential,resi-commertial and commercial proposal type need to select. After selection applicant will submit the application.

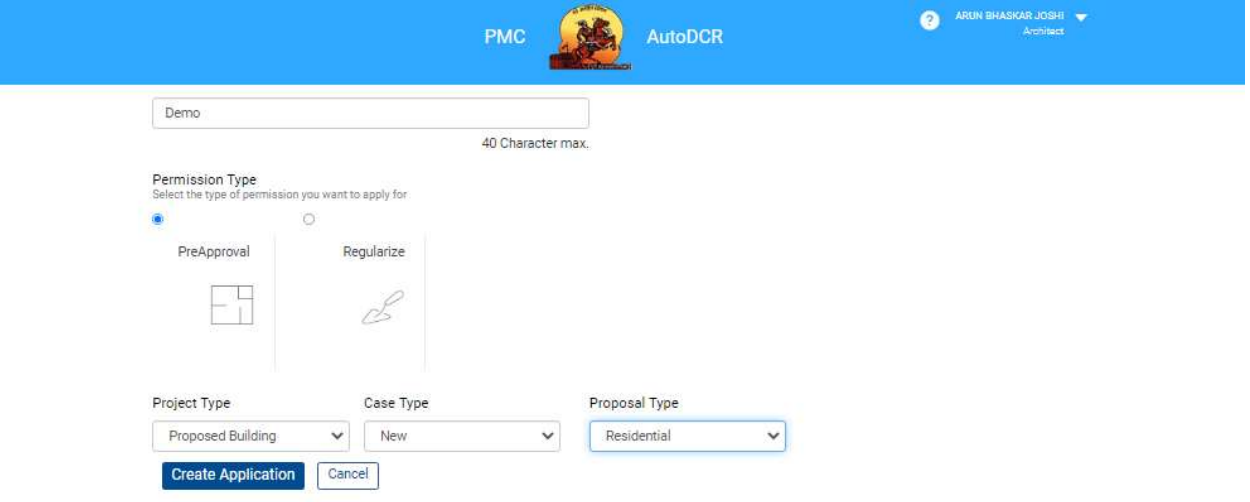

Developed on AutoDCR® Platform ®

SoftTech Confidential

Page 6 of 21

4. In Application Details, applicant will select area in drop down and also on GIS plot map and proceed to fill case information and save it for gunthewari regularization.

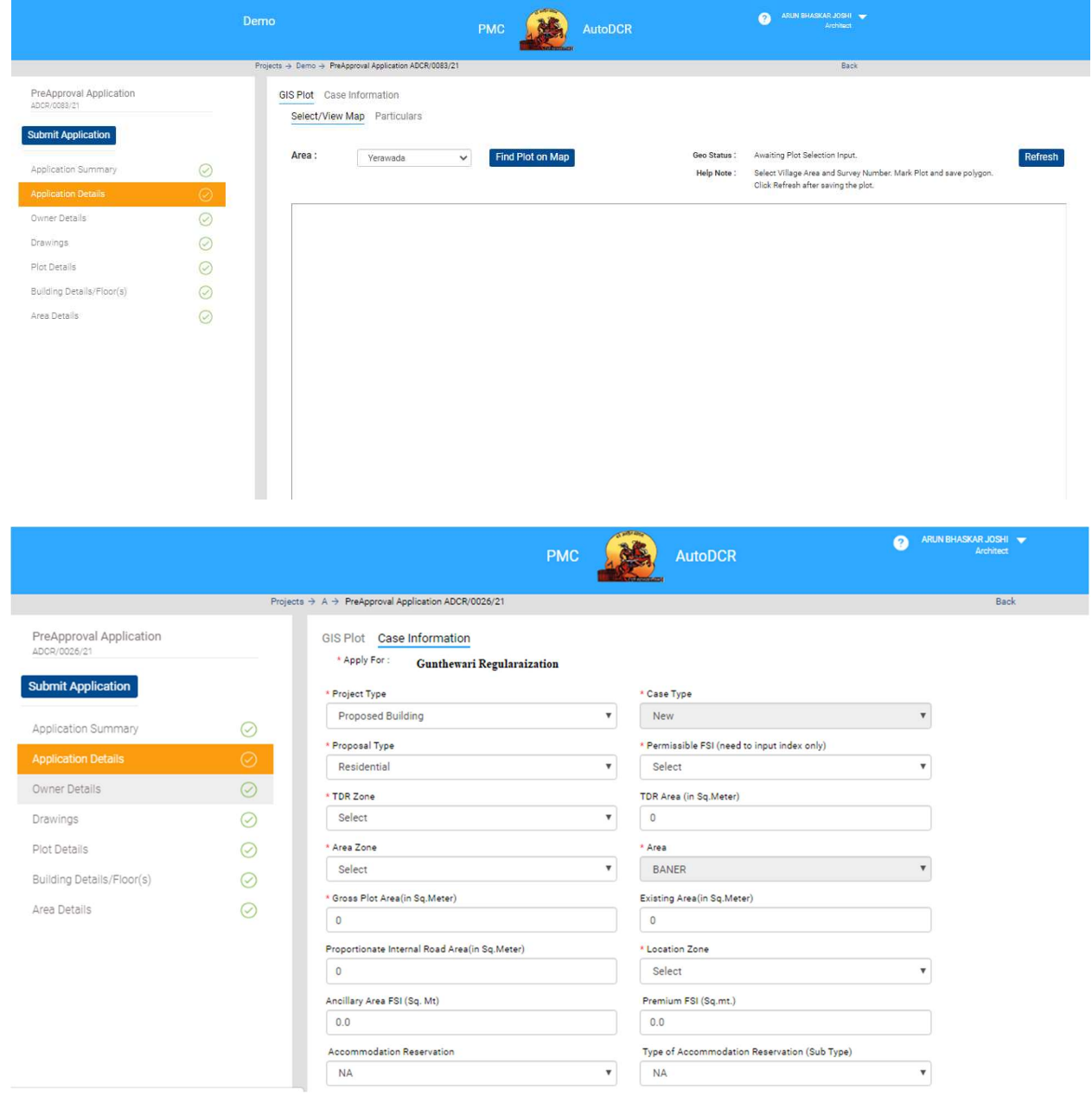

SoftTech Confidential

Page 7 of 21

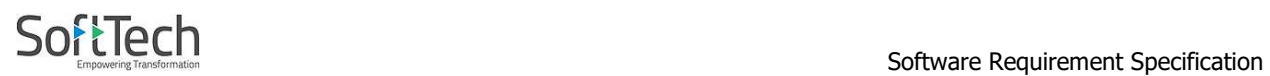

5. In owner details **Aadhar card no., Pan Card no. and E-mail Address** fields also need to provide. First name, middle name, last name and owners address need to fill mandatory.

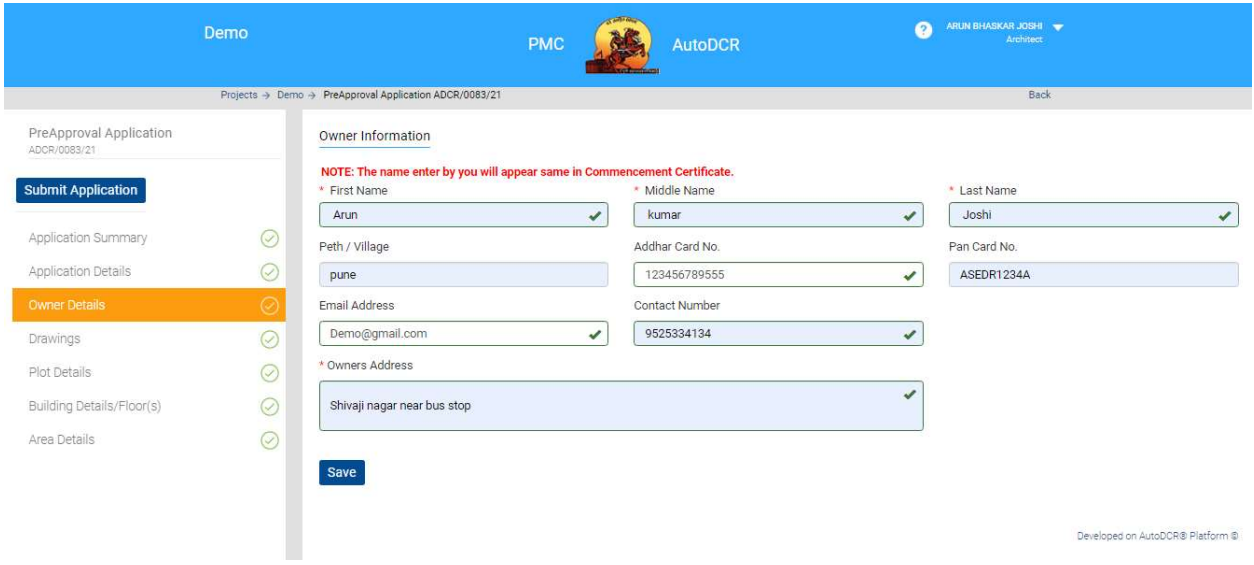

6. In Drawings tab, PriDCR drawing need to be attached. For gunthewari regularization Pridcr is same as UDCPR.

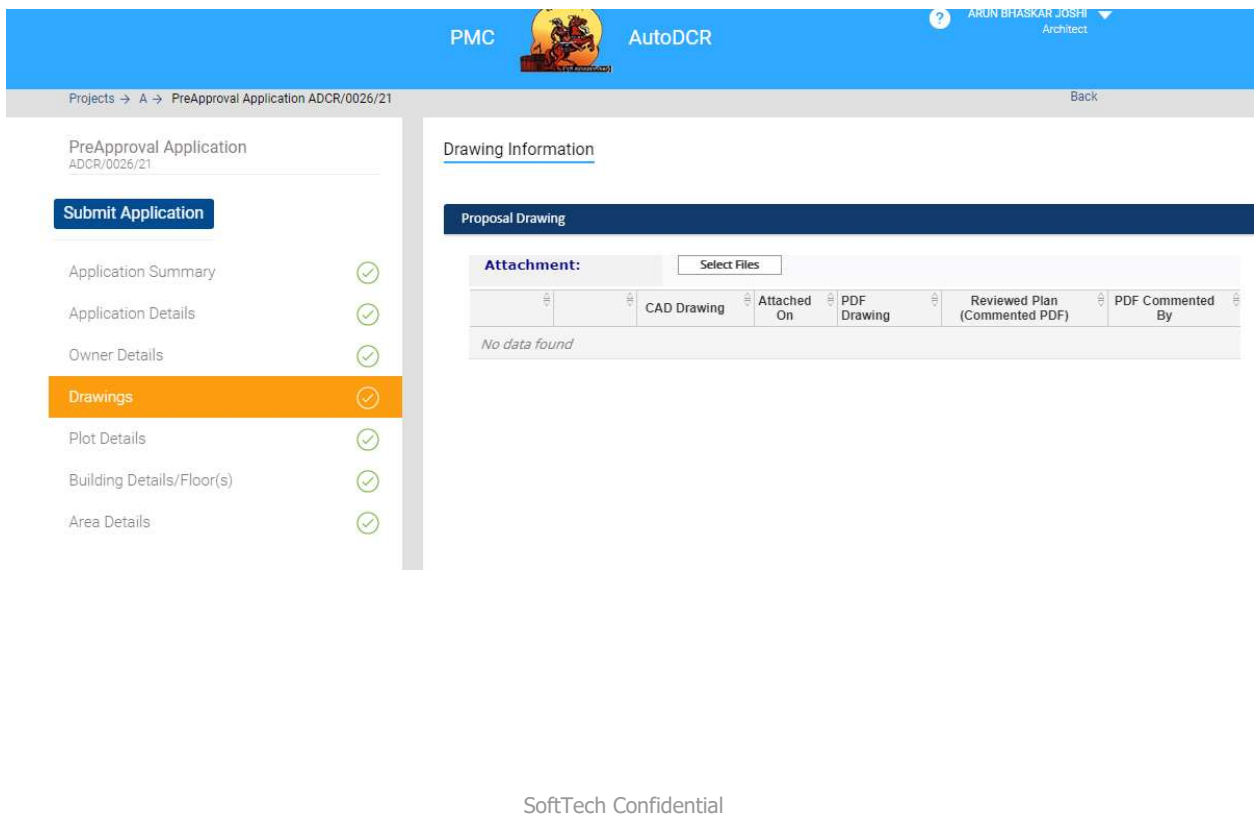

Page 8 of 21

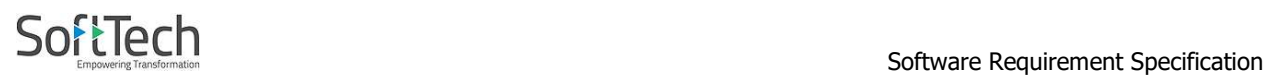

### 7. In **Plot details** pages, all info. Regarding plot need to be field.

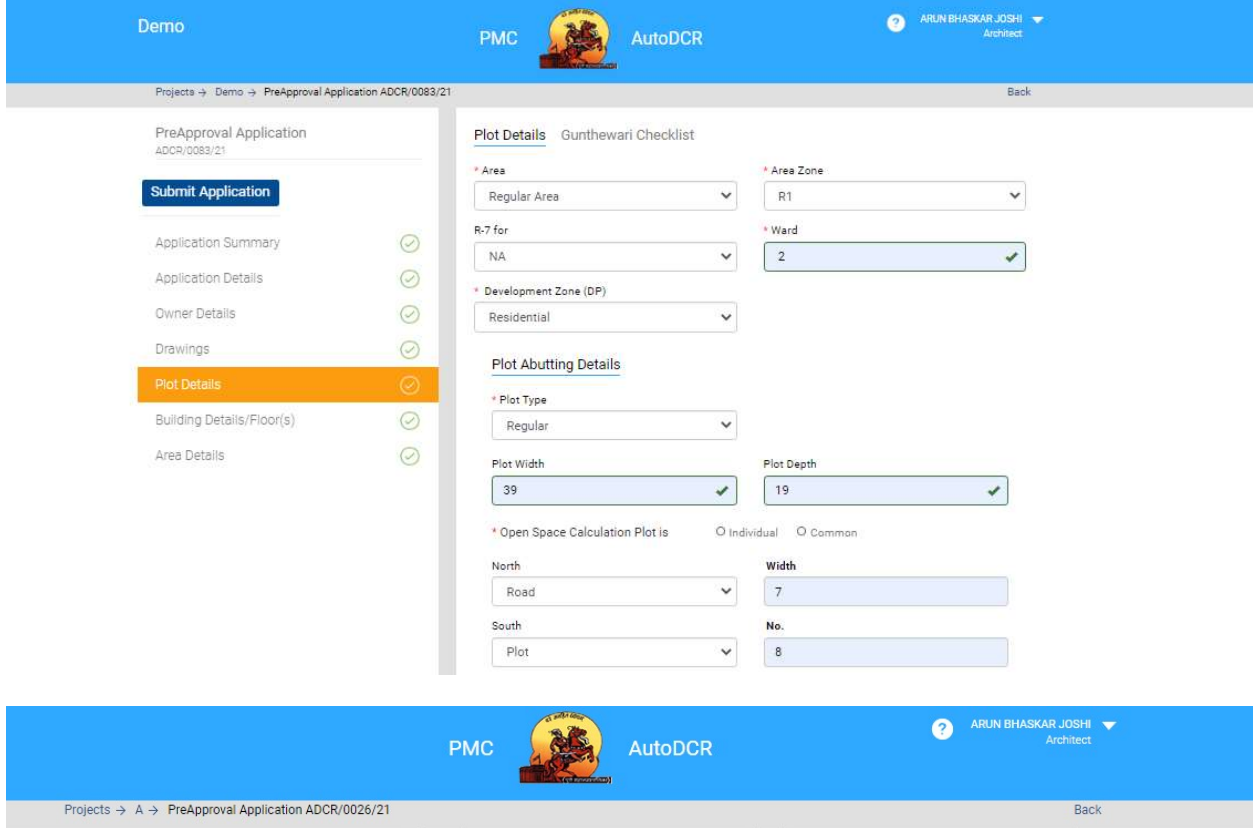

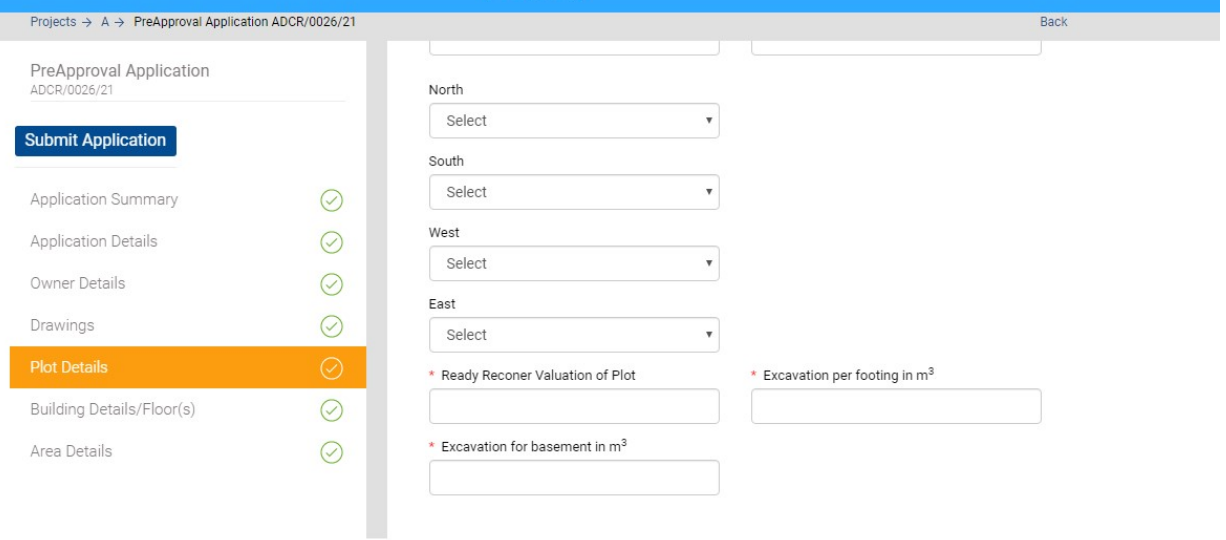

SoftTech Confidential

Page 9 of 21

### Software Requirement Specification ARUN BHASKAR JOSHI 薦 **PMC AutoDCR** Projects  $\rightarrow$  A  $\rightarrow$  PreApproval Application ADCR/0026/21 Back Additions in net Plot Area PreApproval Application<br>ADCR/0026/21 Additional Special Use FSI Area Additional Special FSI Factor **Submit Application** Additional Special FSI Remark Application Summary  $\odot$ Application Details  $\odot$ Road widening  $O Yes$   $O No$ Owner Details  $\odot$ Amenity  $O Yes$   $O No$ Drawings  $\odot$ Reservation  $O Yes$   $O No$ Existing road  $\odot$ Building Details/Floor(s)  $O$  Yes  $O$  No Transformer area Area Details  $\odot$ O Yes O No Internal road  $O$  Yes  $O$  No Proposed access road  $O Yes$   $O No$

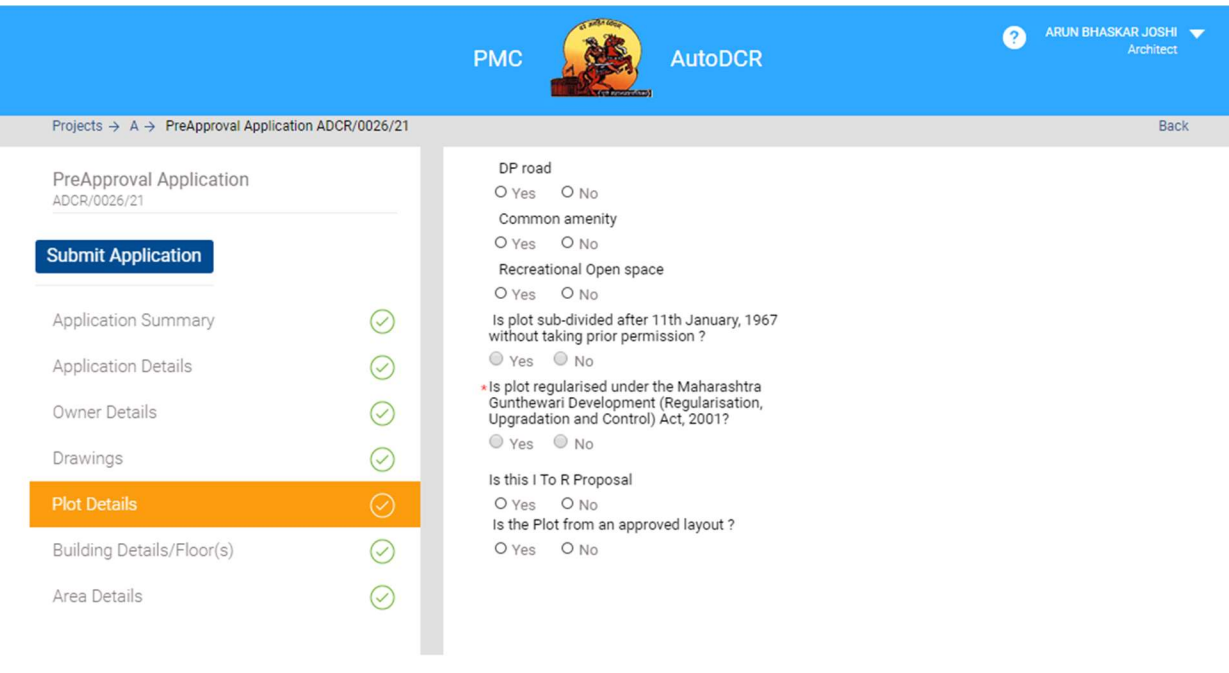

SoftTech Confidential

Page 10 of 21

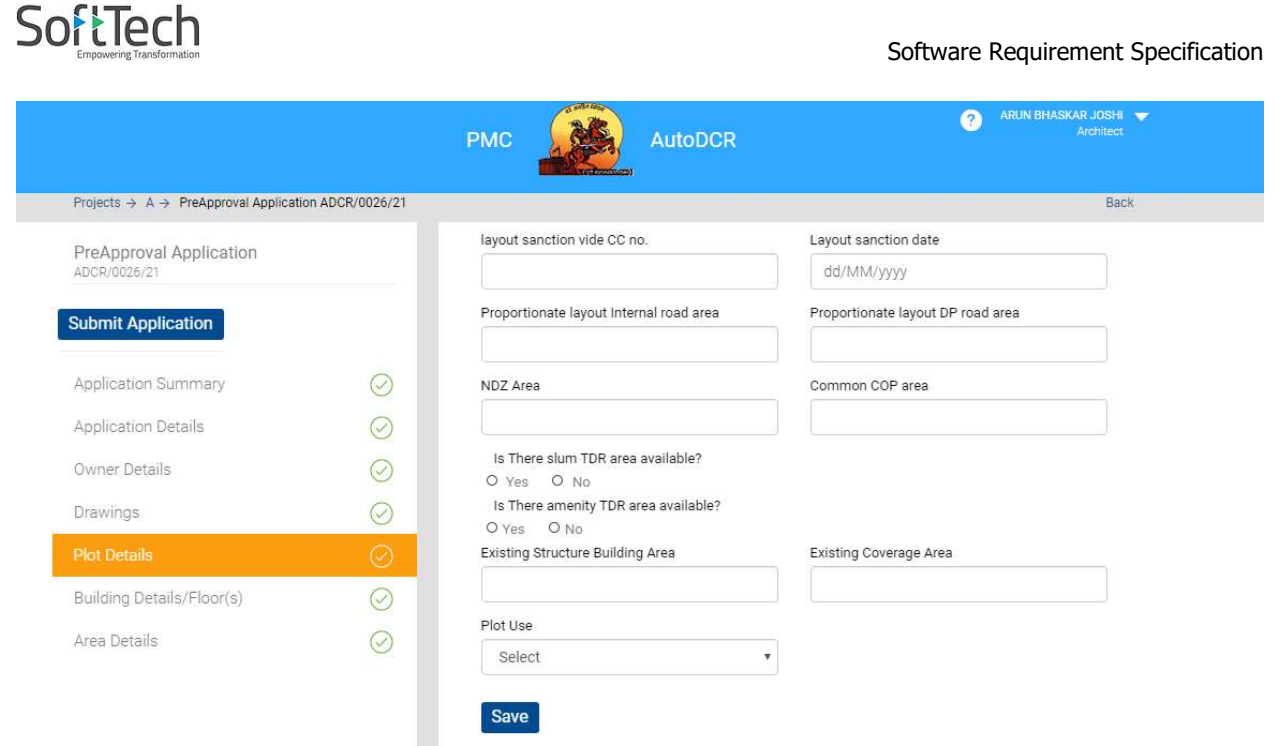

SoftTech Confidential

Page 11 of 21

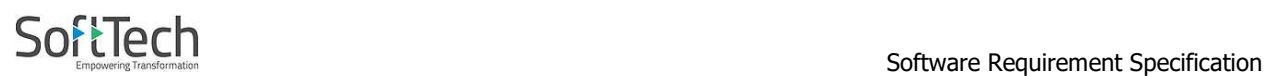

8. In Gunthewari Checklist, fields marked with red sign are need to fill mandatory. If the constructions / Layout done in the following places cannot be regulated by Gunthewari method. If Applicant Submit Application in this places then file will be rejected and in Junior Engineer login file will sent to Auto rejection tab. Junior Engineer will generate rejection letter with digital signature and will directly sent to Applicant.

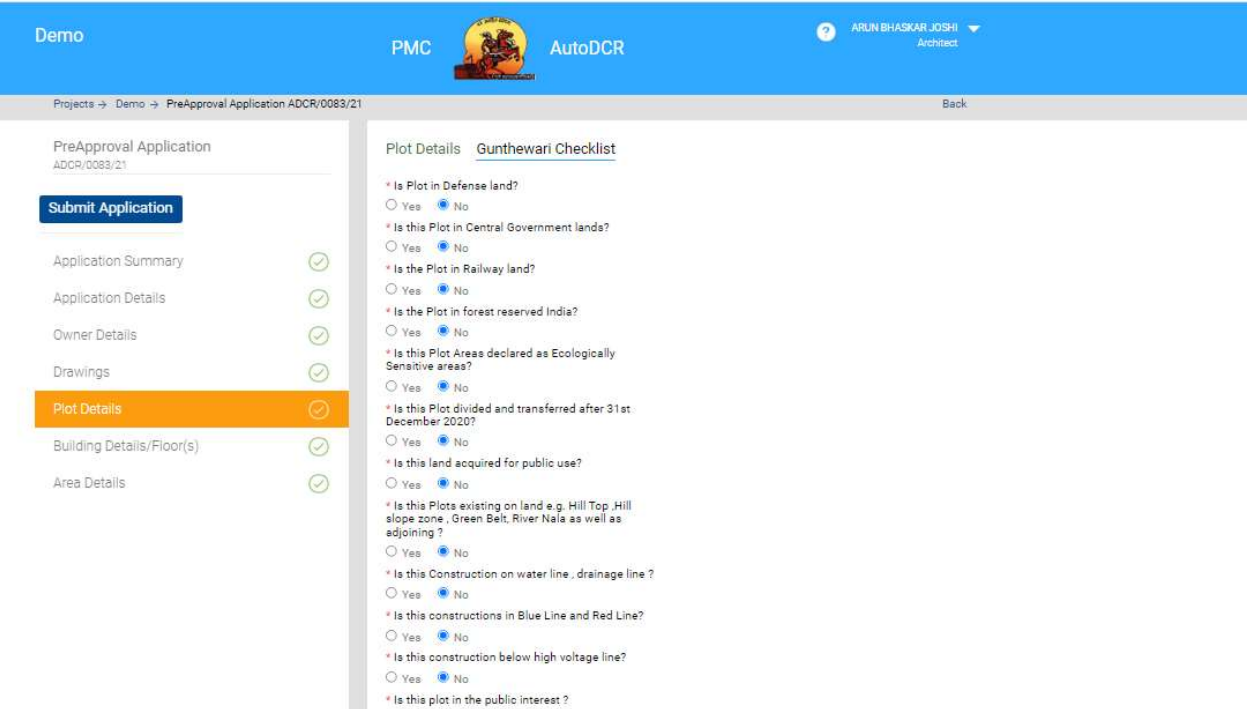

SoftTech Confidential

Page 12 of 21

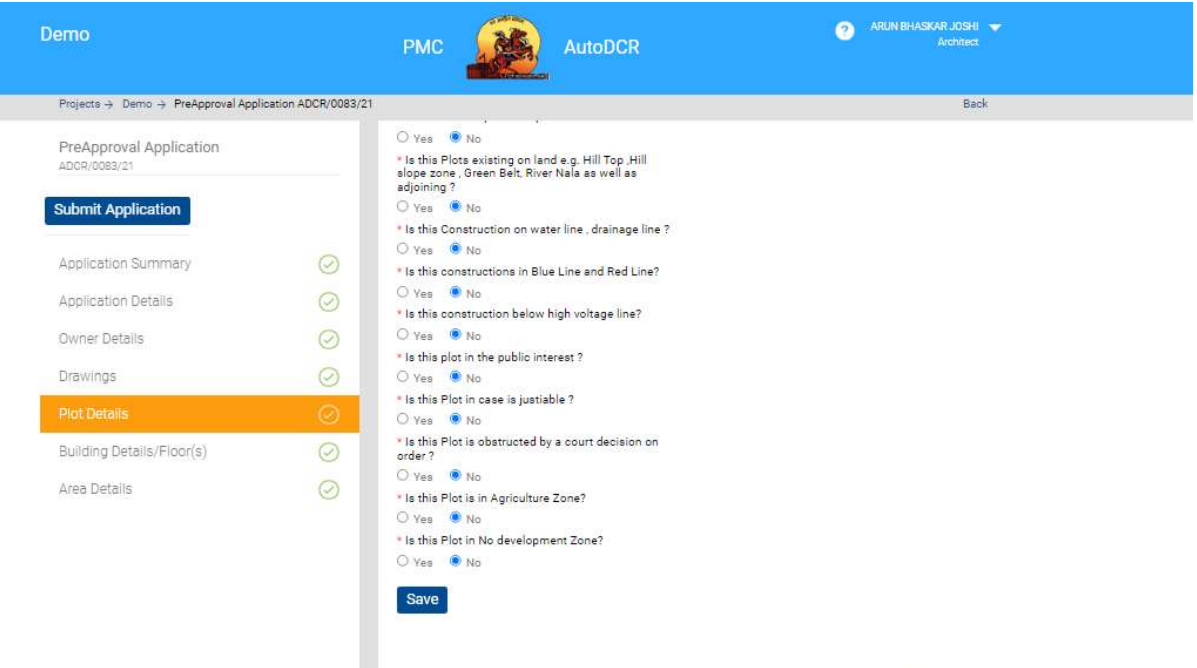

Developed on AutoDOR® Platform @

SoftTech Confidential

Page 13 of 21

### 9. In **Building details** pages, fields are same as PMC regular application.

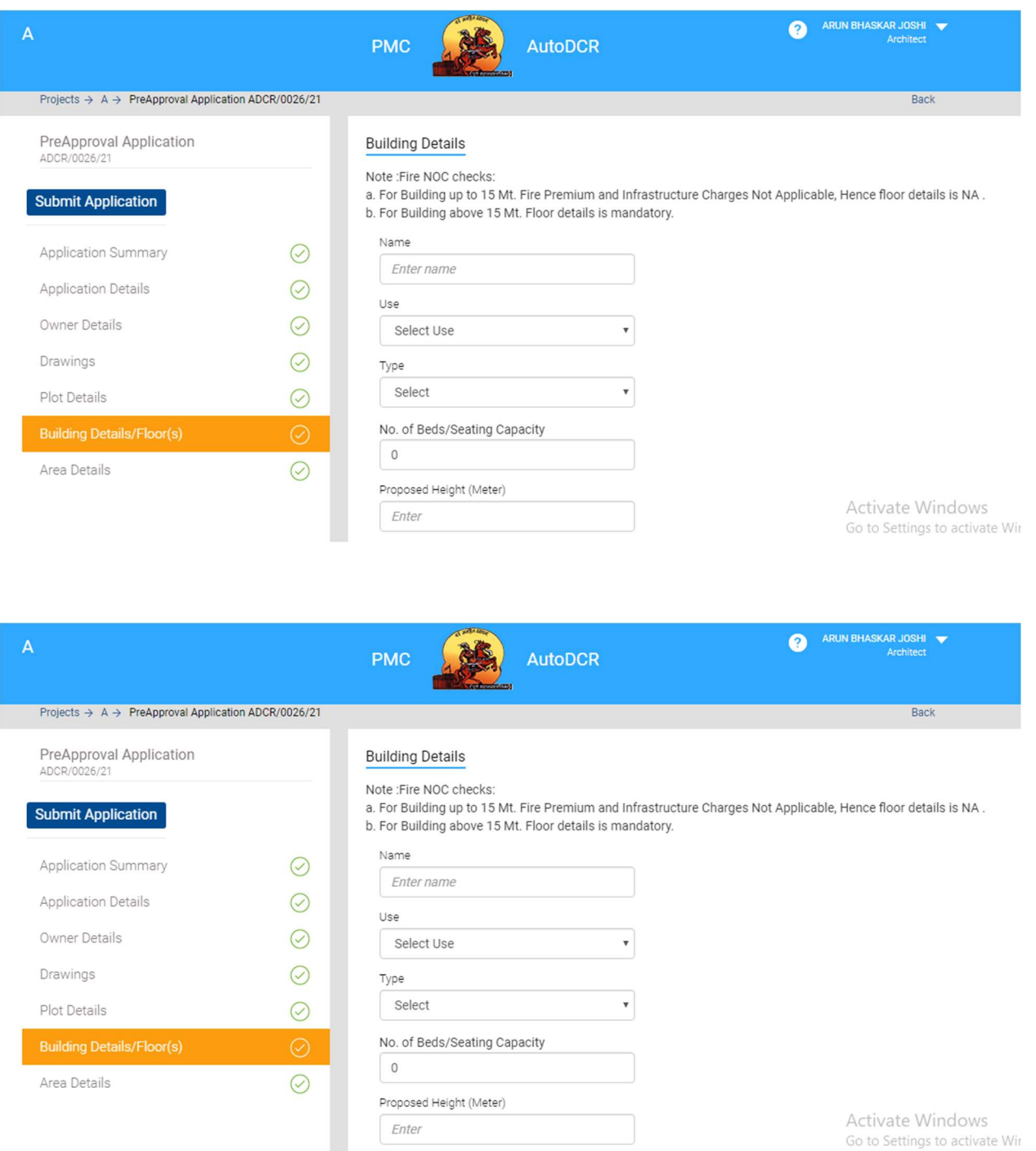

SoftTech Confidential

Page 14 of 21

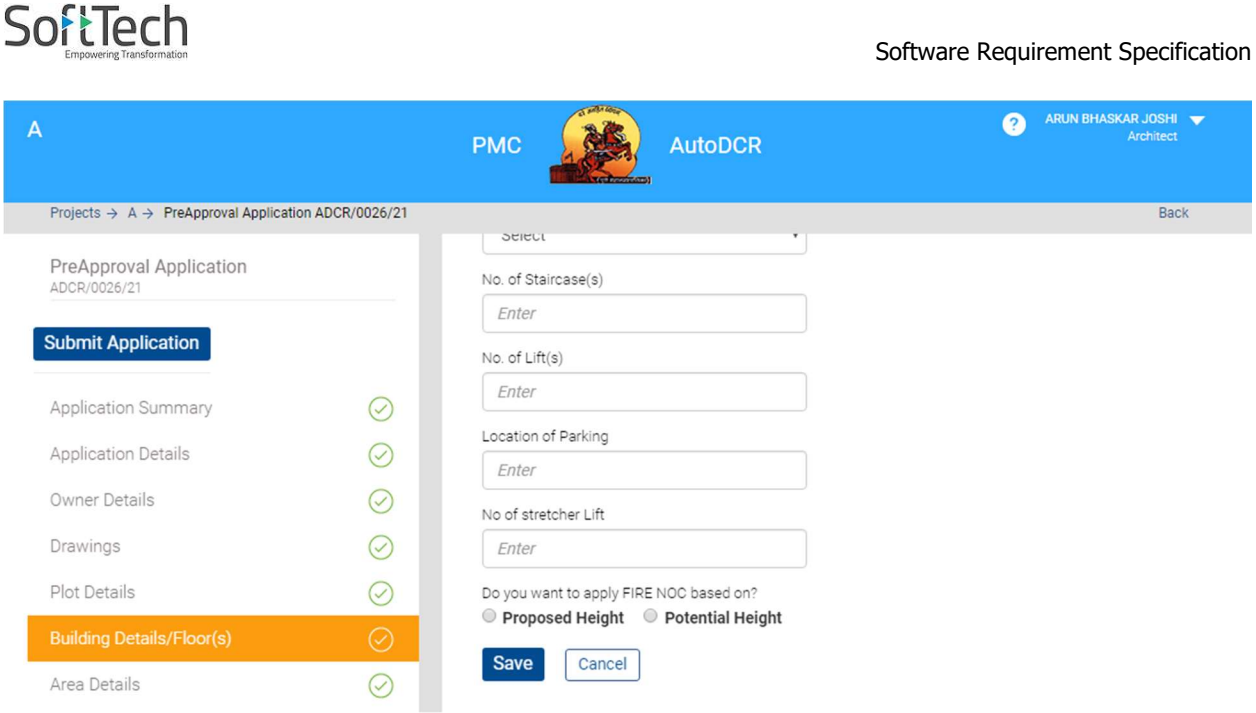

10. In **Area Details** page, all the required document area as per regular application with sale deed area needs to add as follows:-

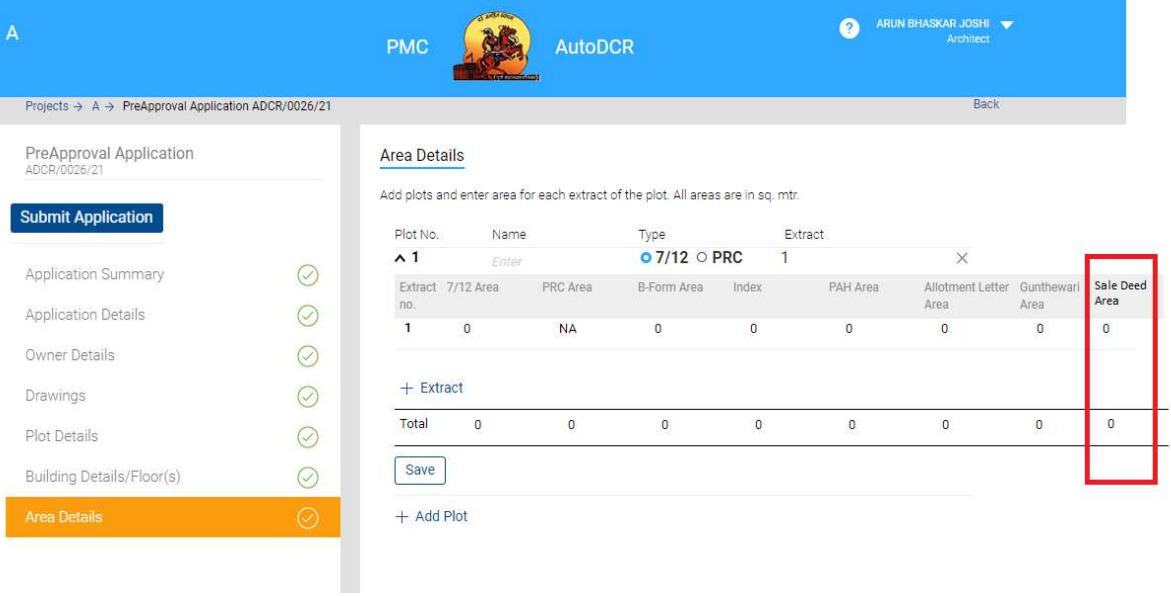

SoftTech Confidential

Page 15 of 21

After submitting the application, application will sent to DCR Cell and file will be available at scrutiny pending tab where **Auto scrutiny** will be done and file will be proceed to **scrutiny done** tab where scrutiny challan will paid and file will be forward to *drawing verified* tab.

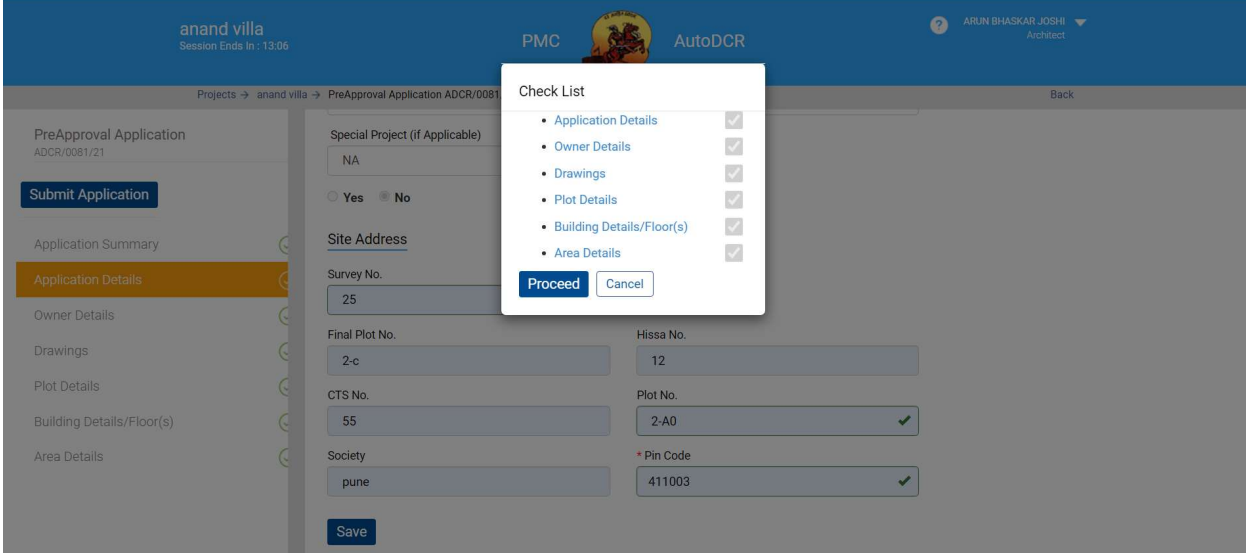

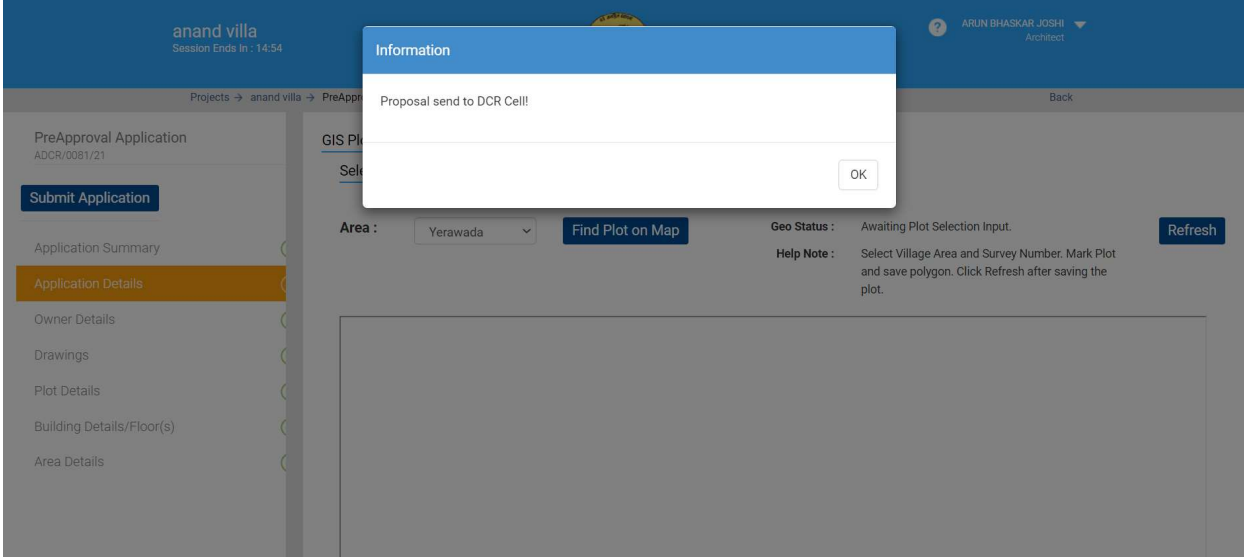

SoftTech Confidential

Page 16 of 21

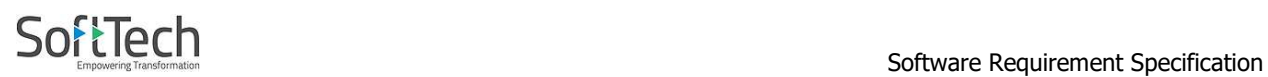

- 11. After Scrutiny done, applicant will generate PDF in drawing tab, E sign it and verify it in drawing verified tab. After verified file will move to printing done tab and applicant will apply For Regularization.
- 12. For Regularization, applicant will copy temporary Application no. and apply for gunthewari regularization.

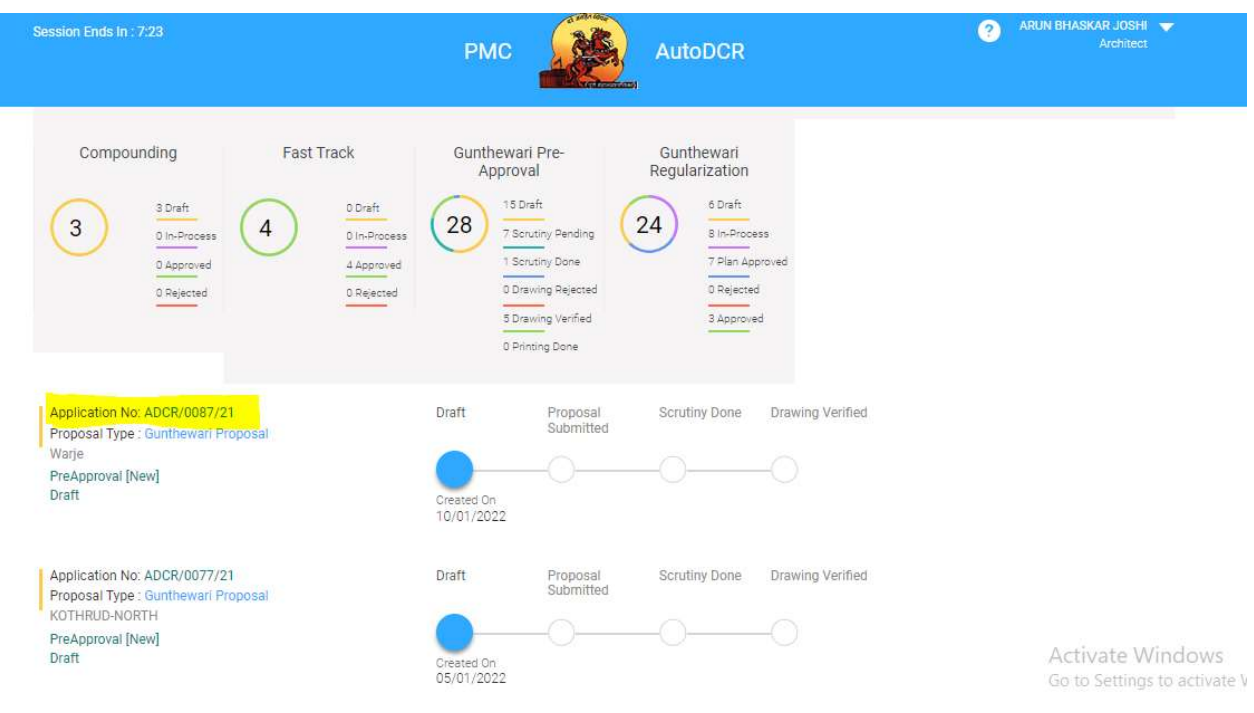

SoftTech Confidential

Page 17 of 21

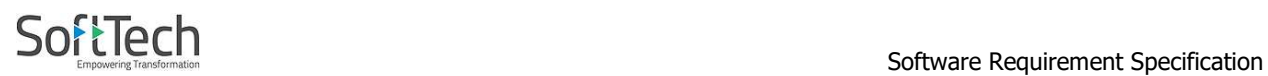

### 13. In Regularization, applicant will submit temporary Application no. and apply for Regularization.

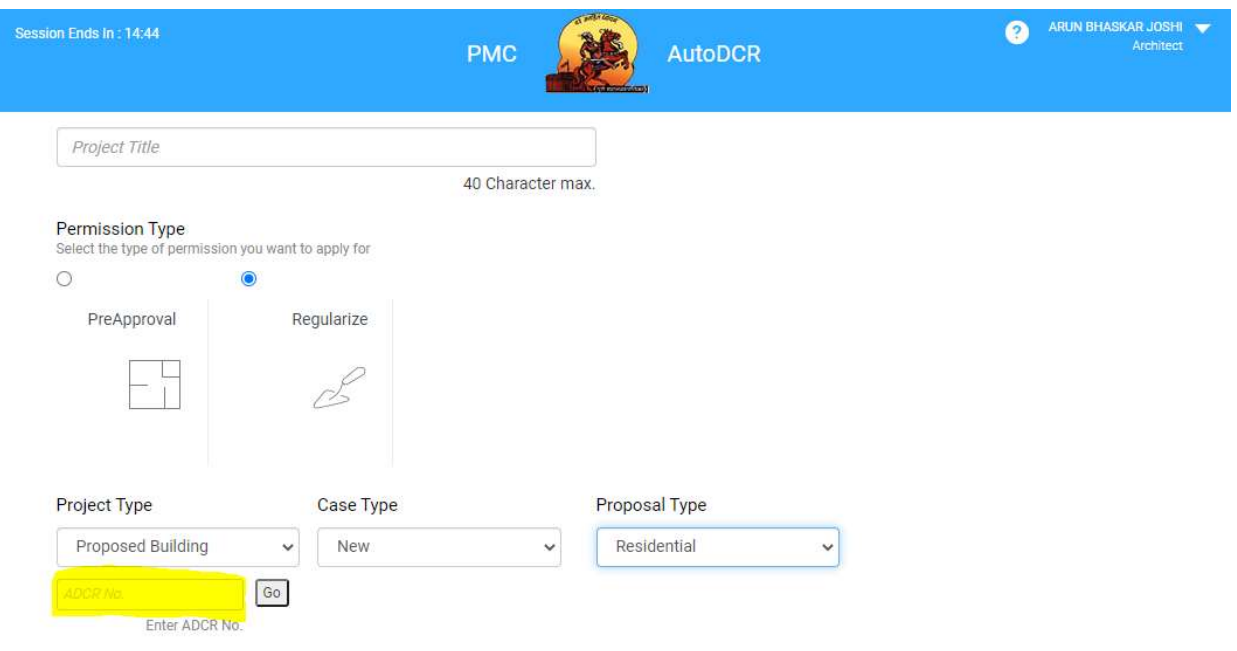

Artivate Winds

SoftTech Confidential

Page 18 of 21

14. In Regularization, MRTP is replaced with the **SARAL FORM**.

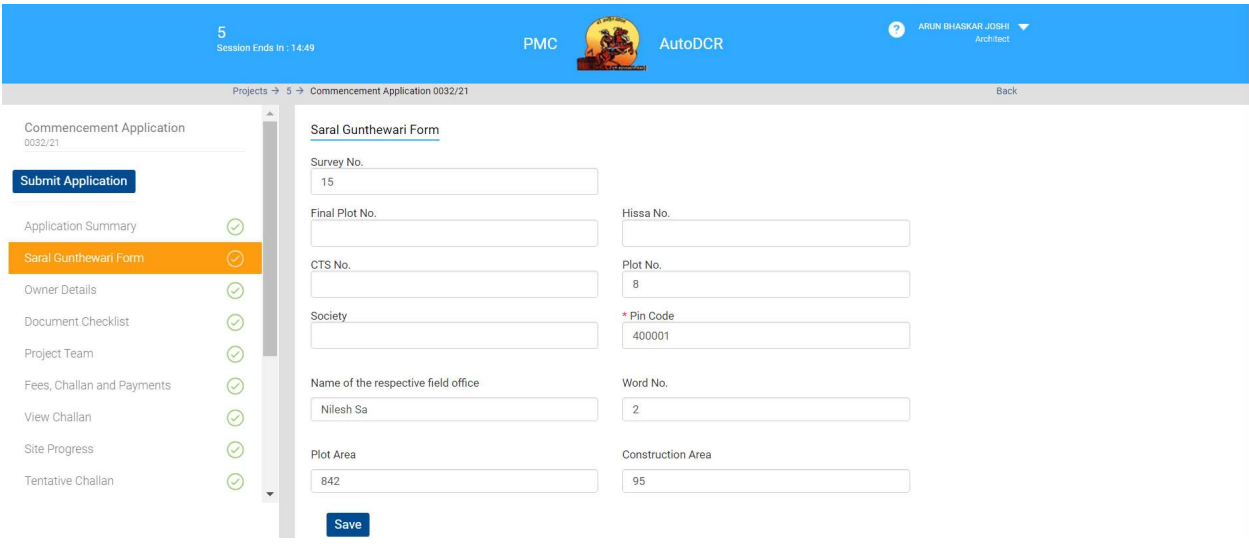

### 15. Owner's details will be fill same as per application info.

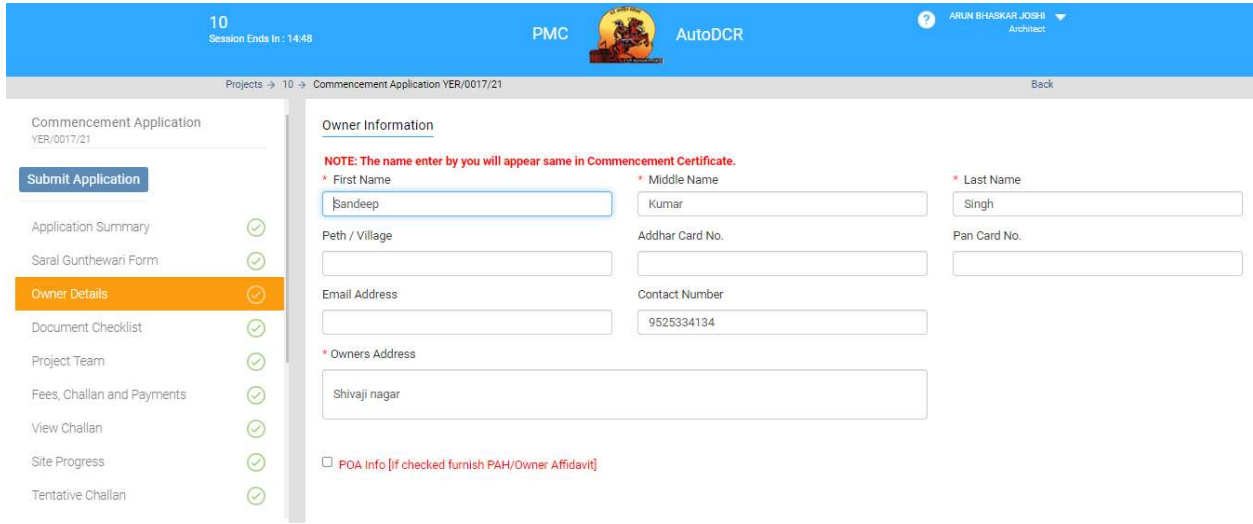

SoftTech Confidential

Page 19 of 21

### 16. Document checklist as per applicable need to be fill as follows.

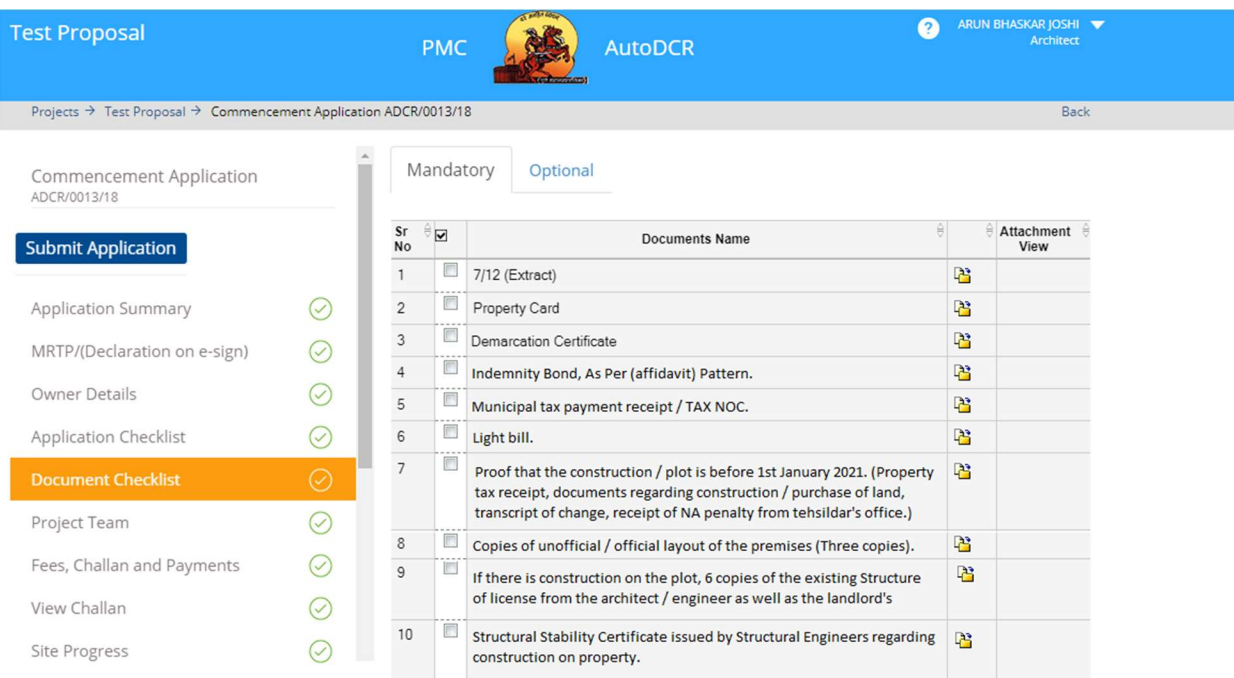

SoftTech Confidential

Page 20 of 21

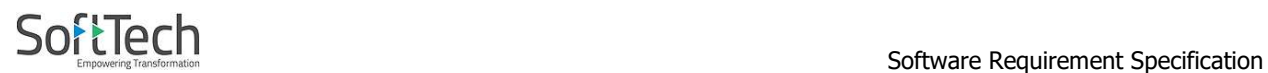

17. In project Team window Architect/license information, Structural information and owner's information need to select from list.

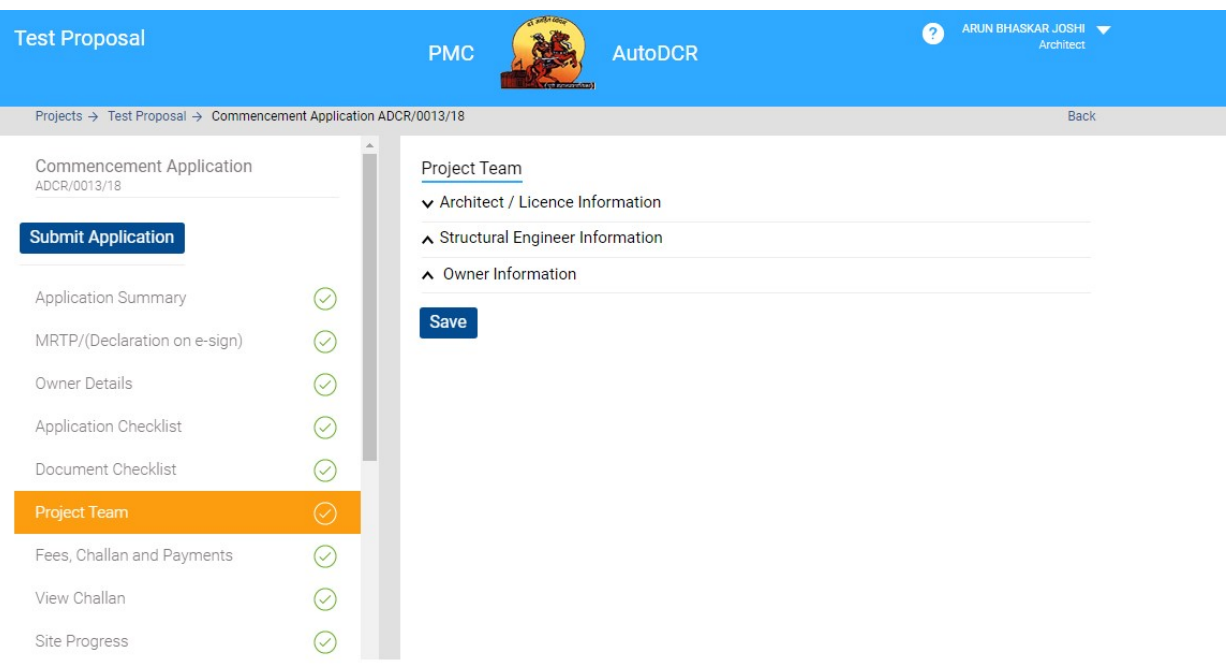

- 18. After fulfilled required information applicant will submit application for approval for gunthewari regularization. After approval file will be available in **Plan approve** where applicant will pay challan for regularization and challan will generated
- 19. After paying challan Regularization Certificate will generated and sign by approval authority will be available in **Approved tab**.
- 20. Rejected file will be available in a Rejected tab with rejection certificate.

SoftTech Confidential

Page 21 of 21